## **Rechnung - Rechnungslauf Schnelles Abwickeln von mehreren Rechnungen gleichzeitig**

Im Rechnungslauf können Sie für mehrere Kunden auf einmal Rechnungen erzeugen. In **fünf** Schritten werden Aufträge und Sonderleistungen zu vollständig abgewickelten Rechnungen.

Zum Rechnungslauf gelangen Sie über *Finanzen* ⇒ *Abrechnung* ⇒ *Rechnungslauf.*

Sie sehen nun eine Auflistung von allen offenen Aufträgen und getätigten Sonderleistungen, die in dem jeweiligen Monat ausgeführt wurden.

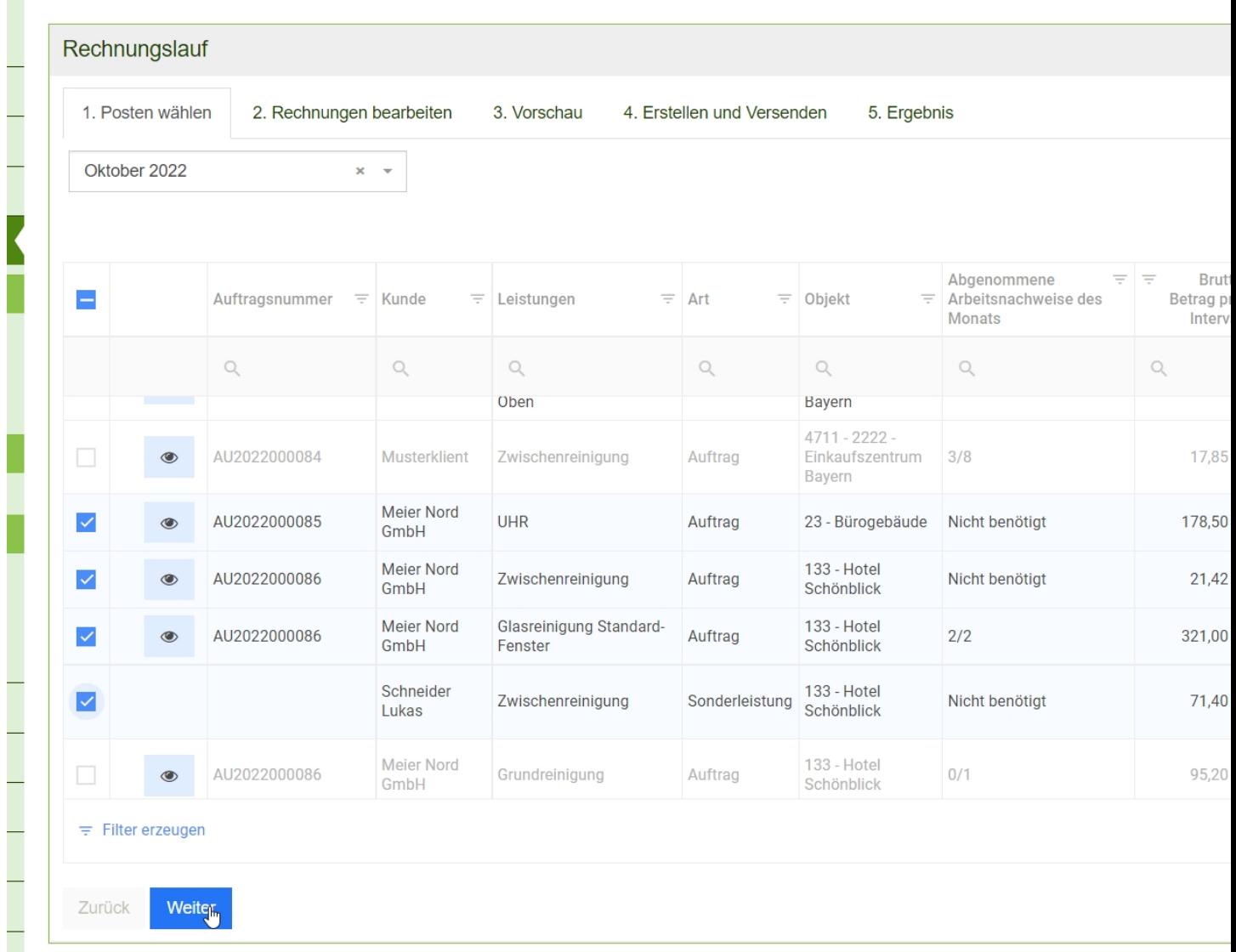

Im ersten Schritt wählen Sie über die Kontrollkästchen links die Aufträge und Sonderleistungen aus, die Sie zusammen abrechnen möchten. Mit dem oberen Kontrollkästchen wählen Sie alle Positionen für den Monat aus. Klicken Sie anschließend auf "Weiter", um zu Schritt zwei zu kommen.

Verschiedene Aufträge vom selben Kunden können automatisch in einer Rechnung zusammengefasst werden. Dies wird beim Kunden zuvor hinterlegt. Gehen Sie hierzu auf *Stammdaten => Kunden => Kunde bearbeiten.* (siehe [Individuelle](https://www.kleanapp.net/de/Knowledgebase/View/649) [Rechnungsdaten](https://www.kleanapp.net/de/Knowledgebase/View/649) [von](https://www.kleanapp.net/de/Knowledgebase/View/649) [Kunden](https://www.kleanapp.net/de/Knowledgebase/View/649))

Im zweiten Schritt können die Rechnungen bearbeitet werden.

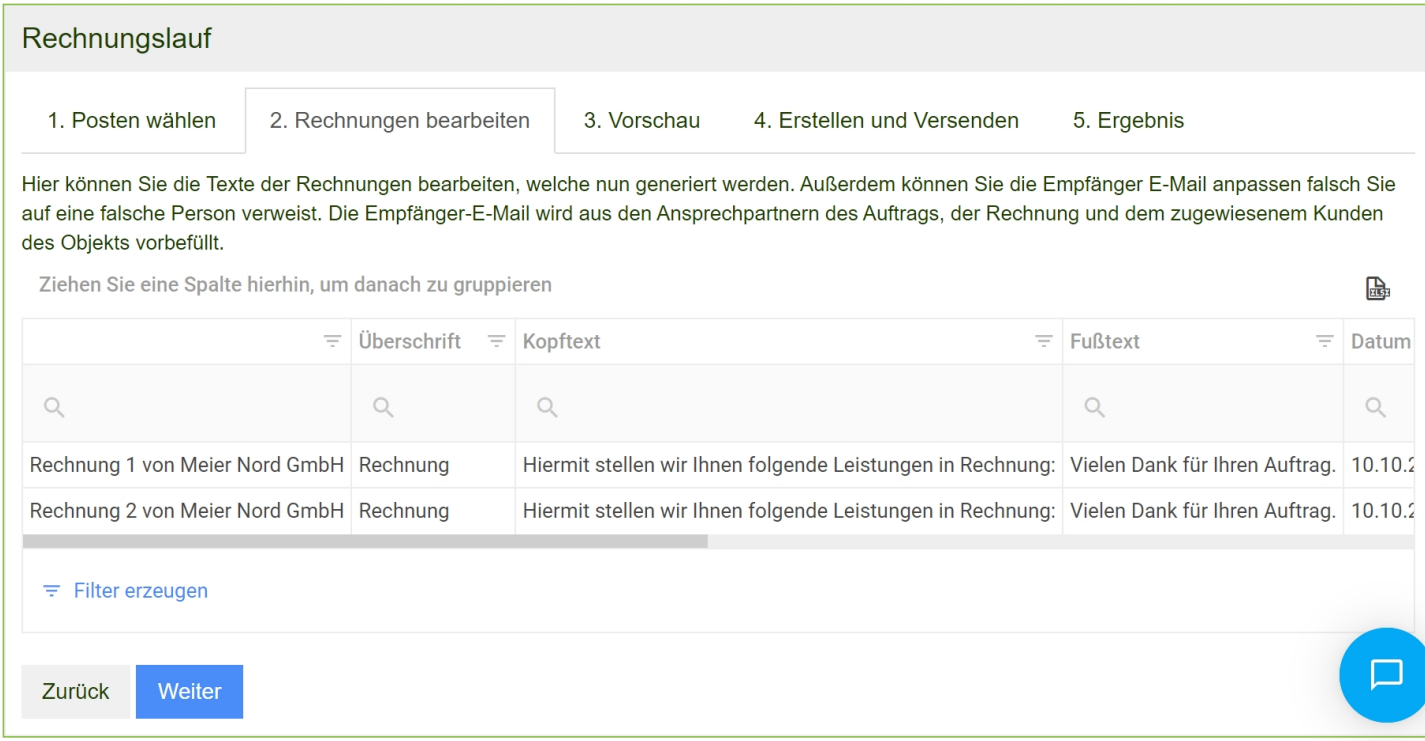

Sie sehen eine Auflistung der Rechnungen, in denen Sie Eckdaten überprüfen und korrigieren können. Sonderleistungen werden mit Aufträgen desselben Kunden automatisch in einer Rechnung zusammengefasst.

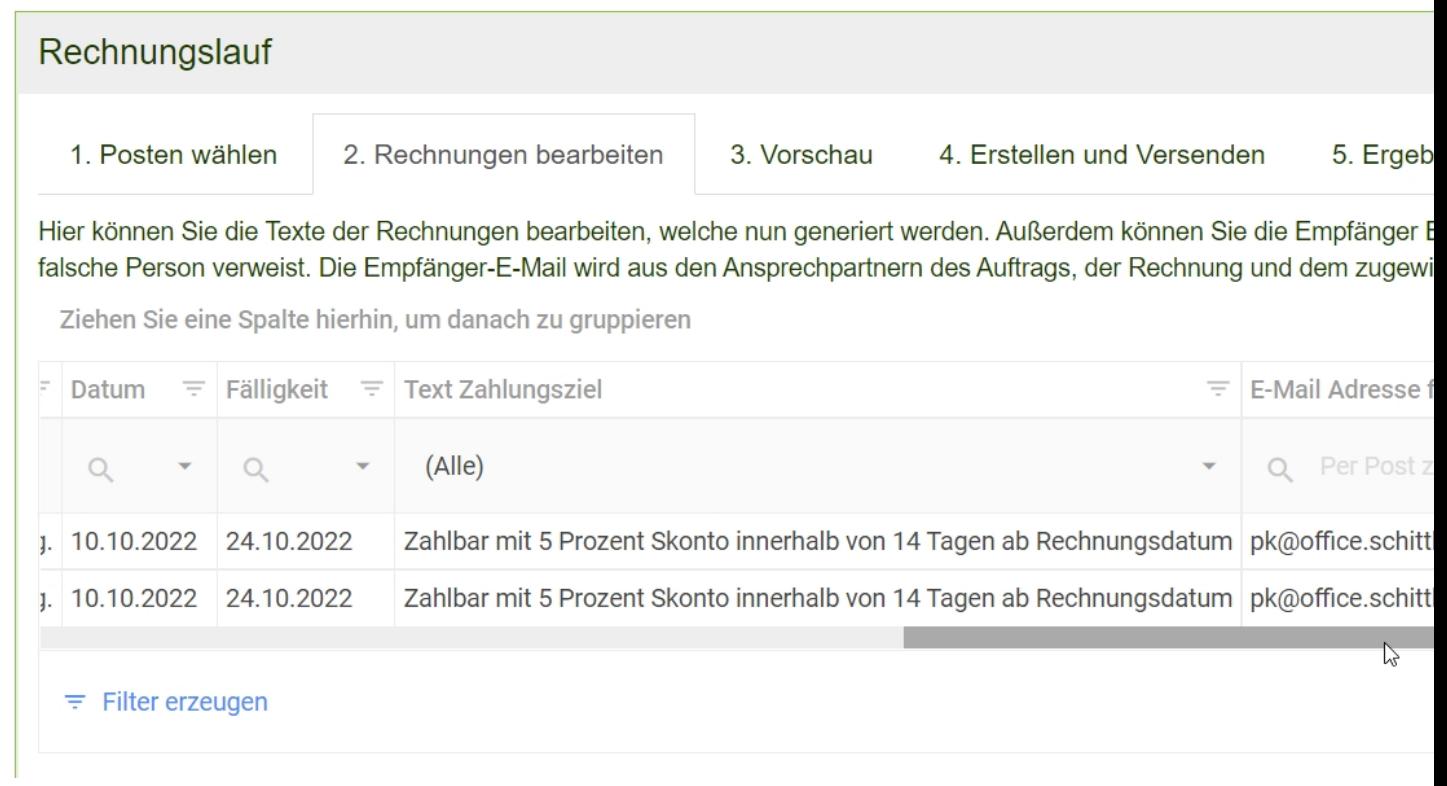

Die Daten einer Rechnung können Sie über den blauen Stift (ganz rechts in der Zeile) bearbeiten.

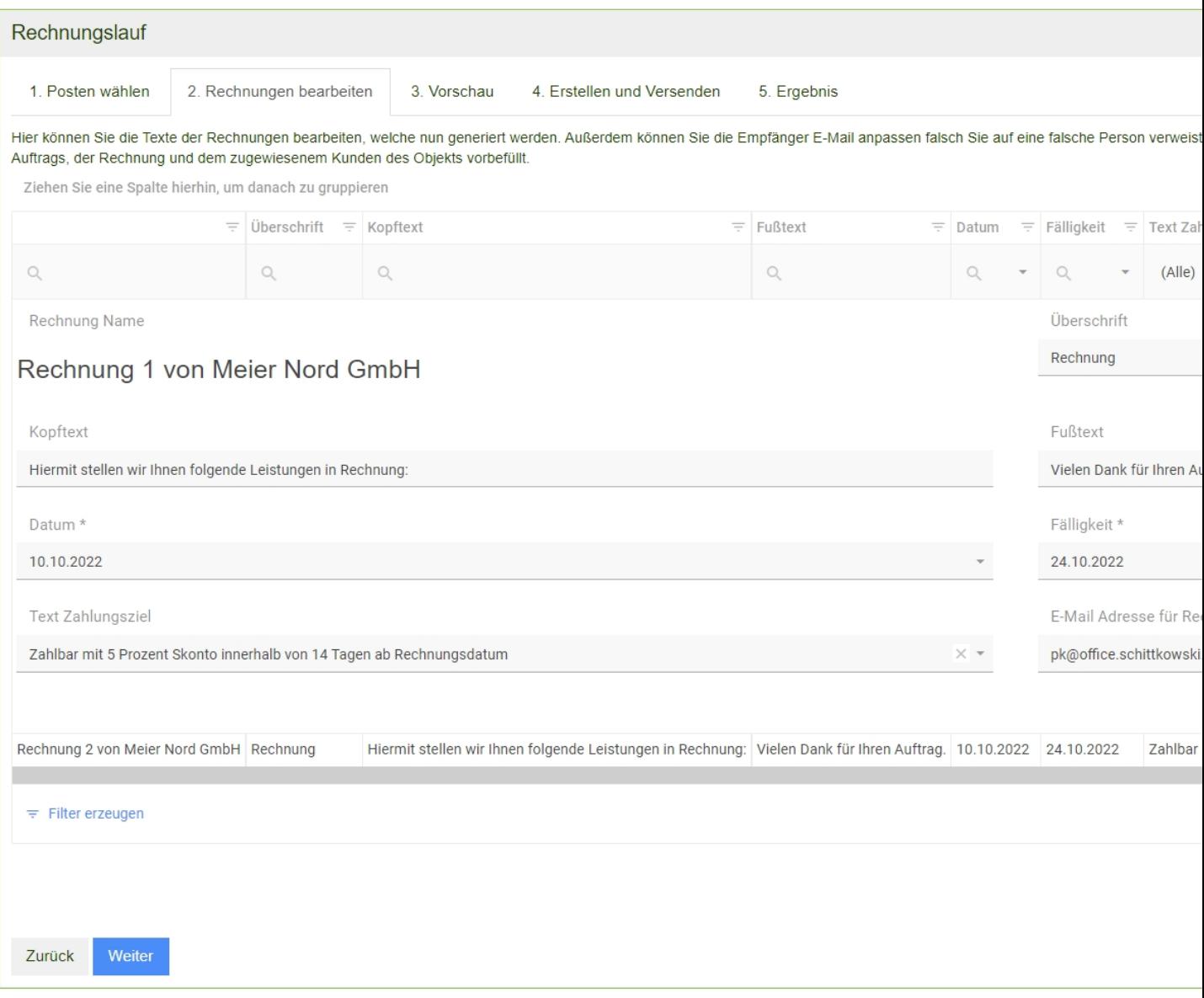

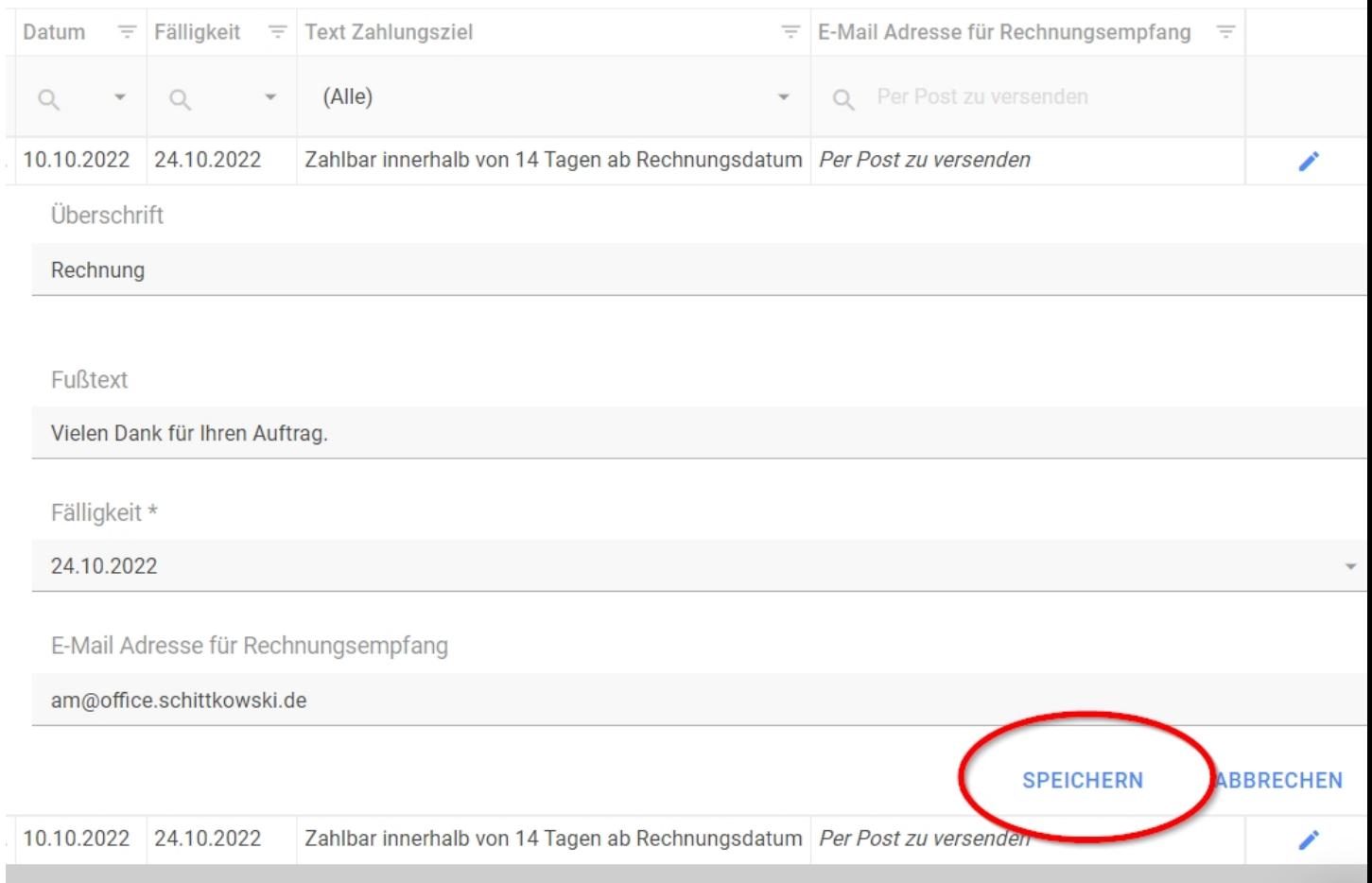

Klicken Sie zum Speichern Ihrer Änderungen rechts unten auf *Speichern*.

Sind alle Daten in Ordnung, können Sie über einen Klick auf "Weiter" zu Schritt 3 in die Vorschau weitergehen.

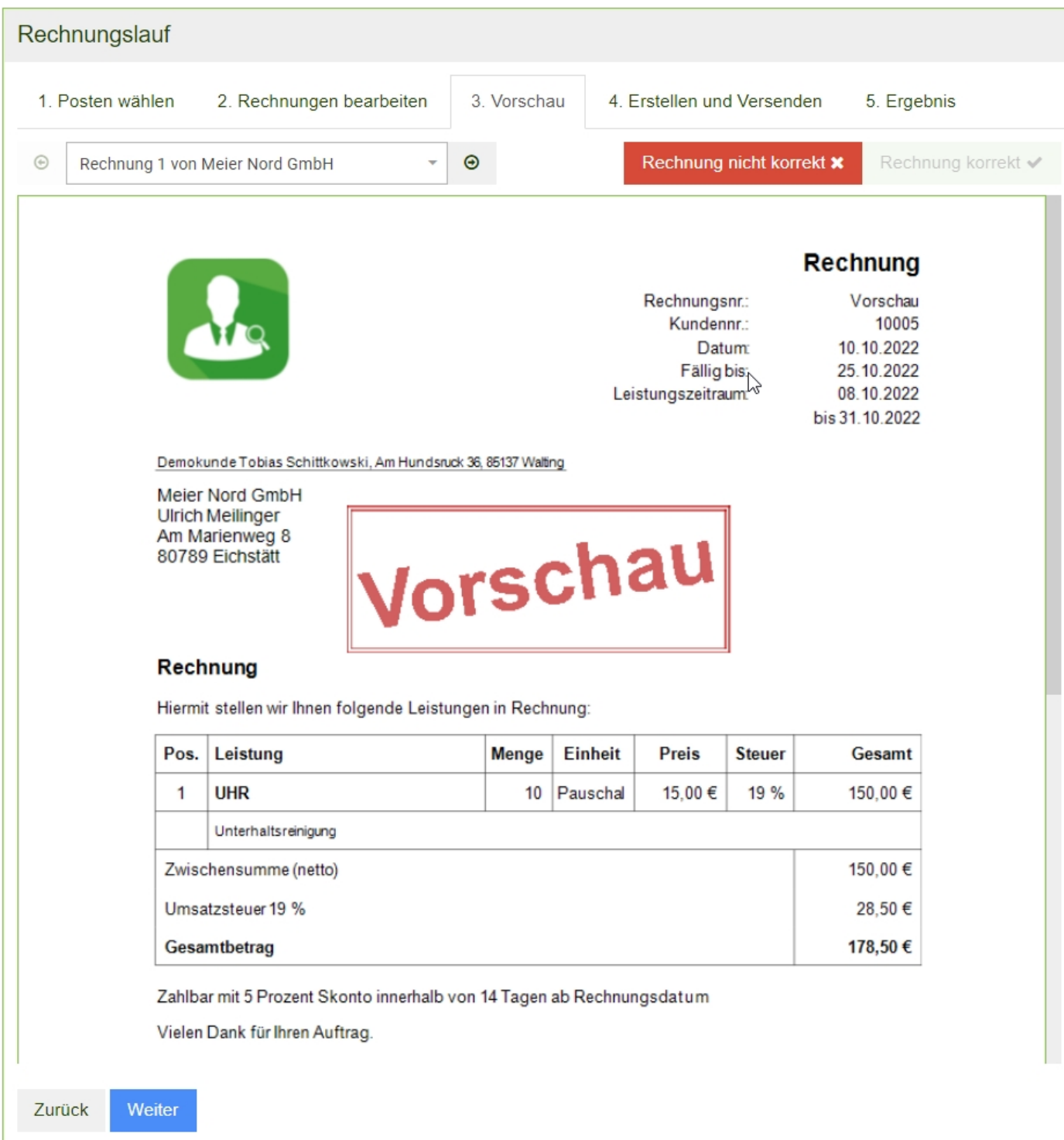

Sehen Sie hier alle Rechnungen durch. Eine Rechnung kann über den roten Button "Rechnung nicht korrekt" ausgeschlossen werden und über den grünen Button "Rechnung korrekt" wieder hinzugefügt werden.

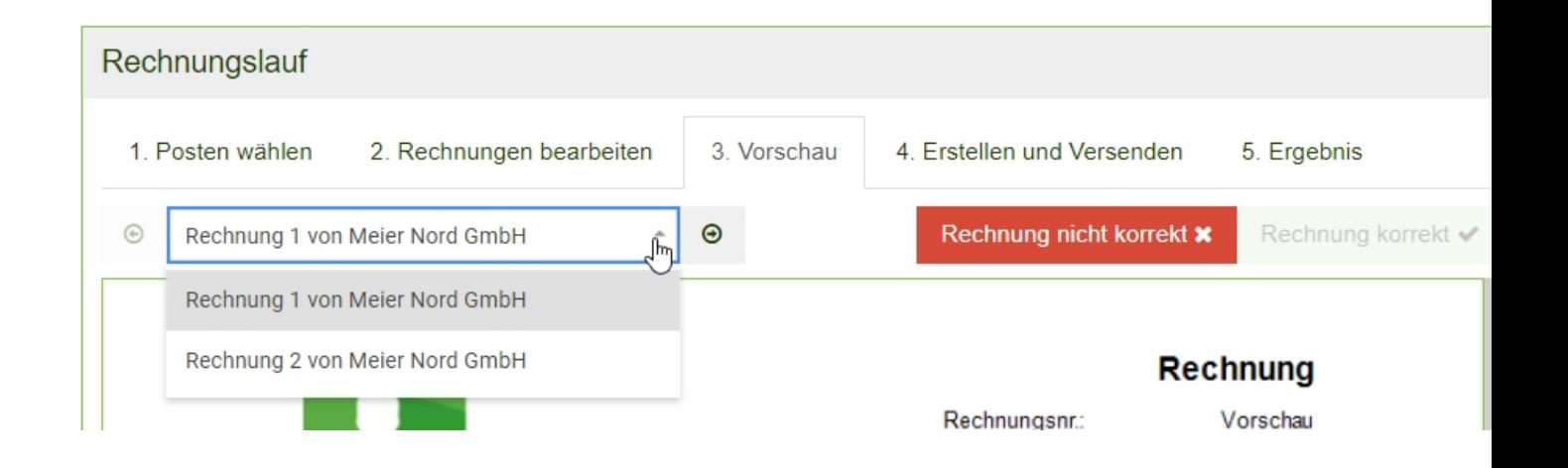

Klicken Sie auf "Weiter", um zu Schritt 4 zu kommen. Falls mindestens bei einem Rechnungsempfänger eine E-Mail hinterlegt wurde, kann eine E-Mail-Vorlage erstellt werden.

Nutzen Sie hier die bereitgestellten Platzhalter um Rechnungsspezifische Daten zu verwenden.

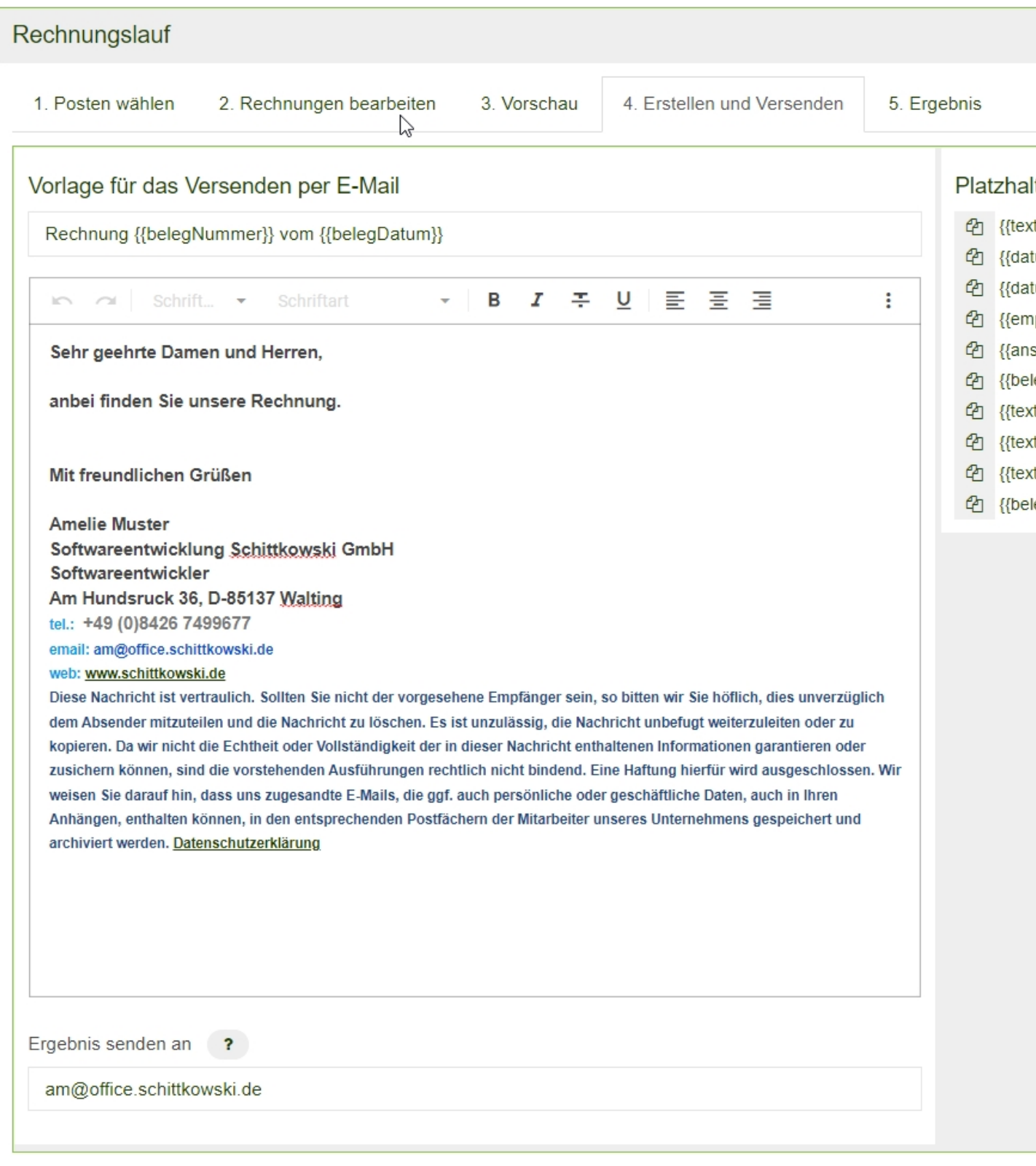

Der Platzhalter "{{belegNummer}}" spiegelt die Belegnummer der Rechnung wider.

Beispiel:

Der Ausdruck "Rechnung {{belegNummer}} vom {{belegDatum}}" wäre in der E-Mail dann

"Rechnung R2022000137 vom 23.10.2022".

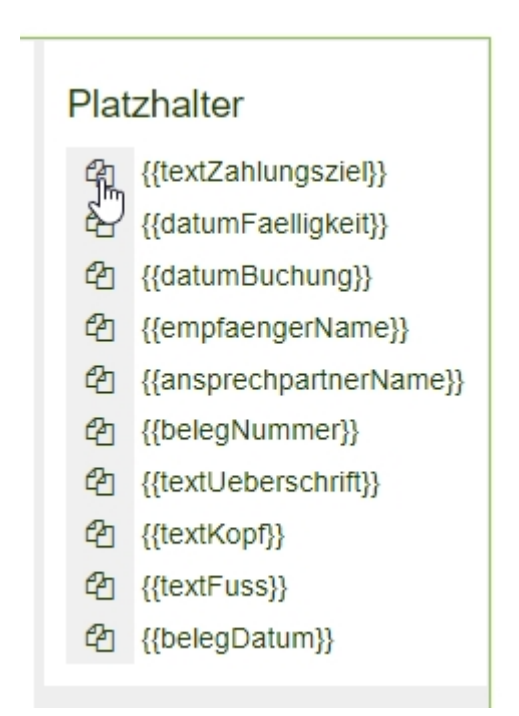

Sie können die verfügbaren Platzhalter entweder manuell abtippen oder diese über den Button, der links neben dem Platzhalternamen ist, kopieren und in die Vorlage einfügen.

Alle Rechnungen können auch als Ergebnis per E-Mail versendet werden. Hinterlegen Sie hierzu im Feld "Ergebnis senden an" die E-Mail Adresse.

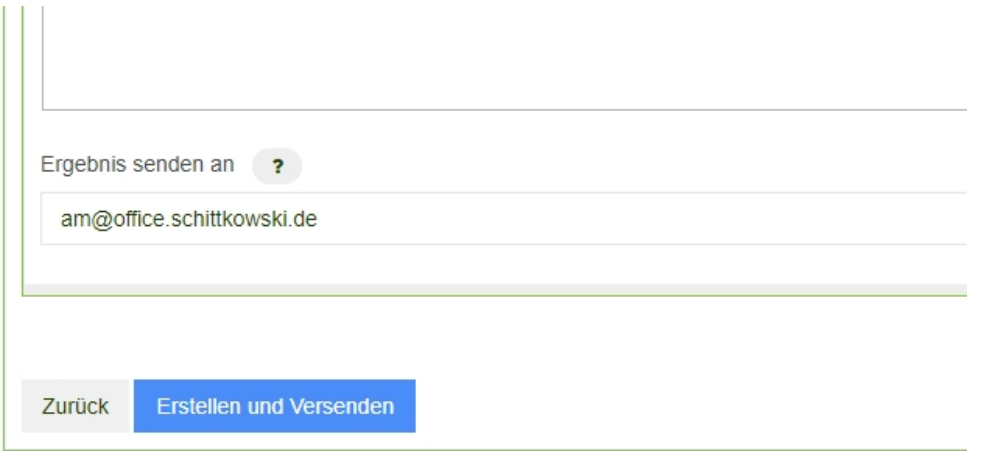

Klicken Sie anschließend auf Erstellen und Versenden. Es erscheint nun zur Kontrolle ein PopUp, das Sie akzeptieren müssen.

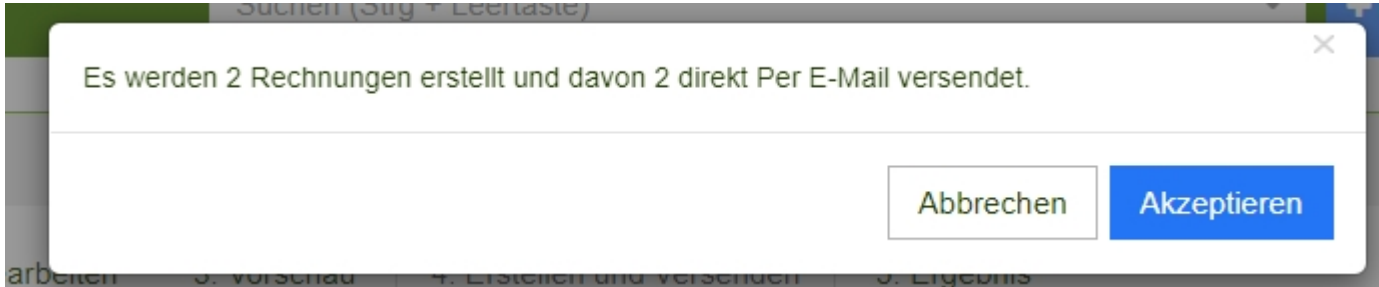

Sobald auf Akzeptieren geklickt wurde, ist die Rechnungserstellung abgeschlossen.

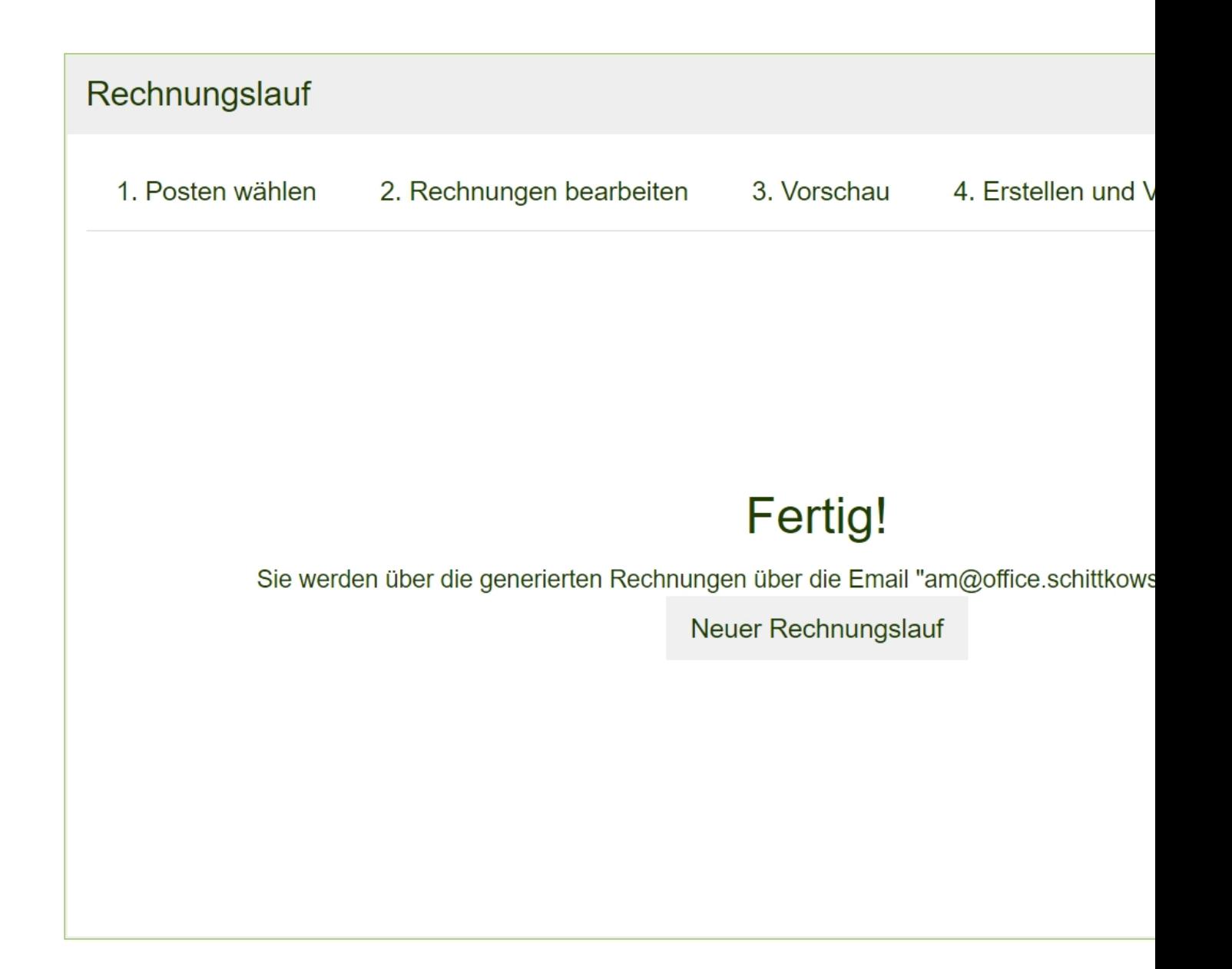